# 东北师范大学教师教学评价系统操作指南

(专家第 2 版)

## 一、登录页面

角色:角色选择"专家",并用教师教学发展中心分配的账号及密码进行登录。

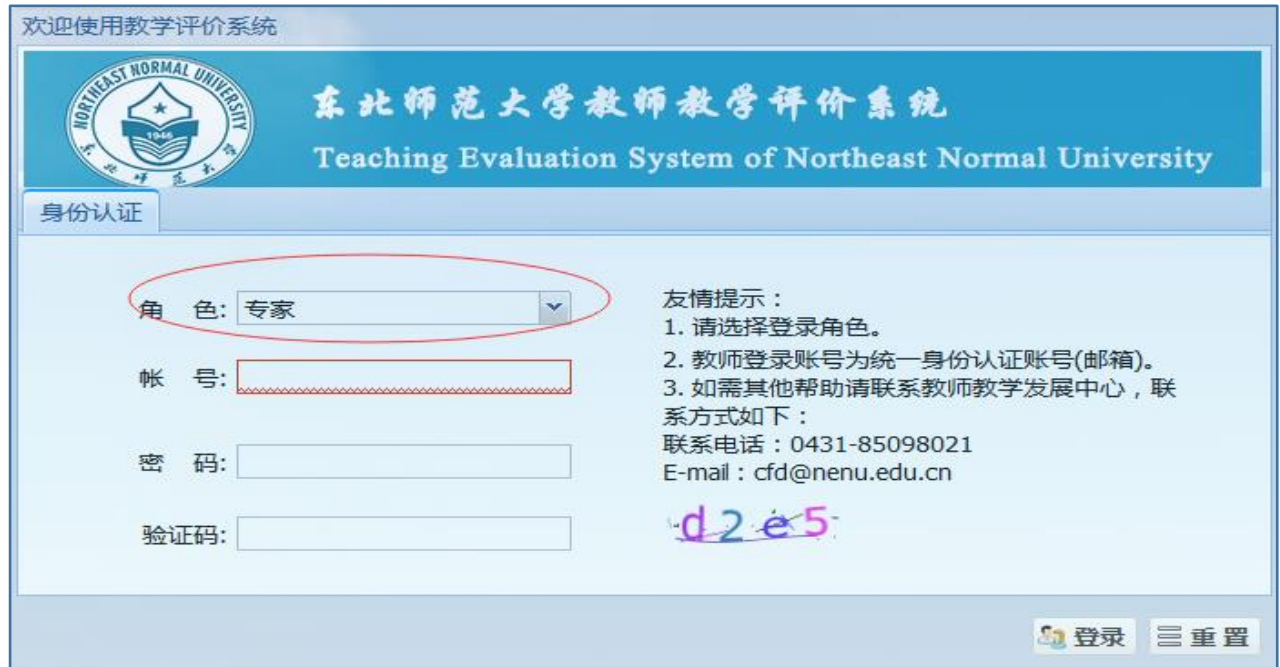

## 二、完善专家个人信息

登录后,点击左侧专家评价中的"专家个人信息",完善个人信息。

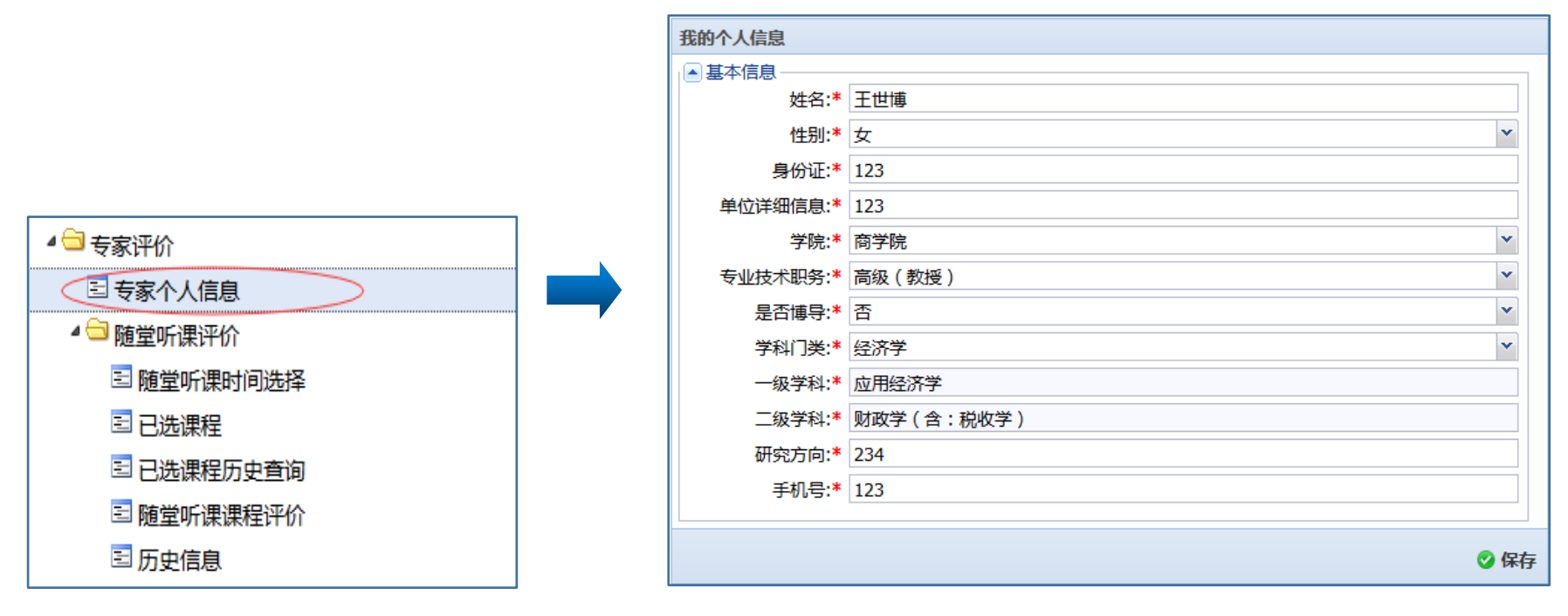

#### 三、选择评价课程

第一步:选择评价方式。共有三种评价方式。如果选择"随堂听课评价",首先选择其子目录"随堂听课时间选 择",并可以在"查询条件"中输入关键词,选择随堂听课的教师具体信息。具体操作流程图如下:

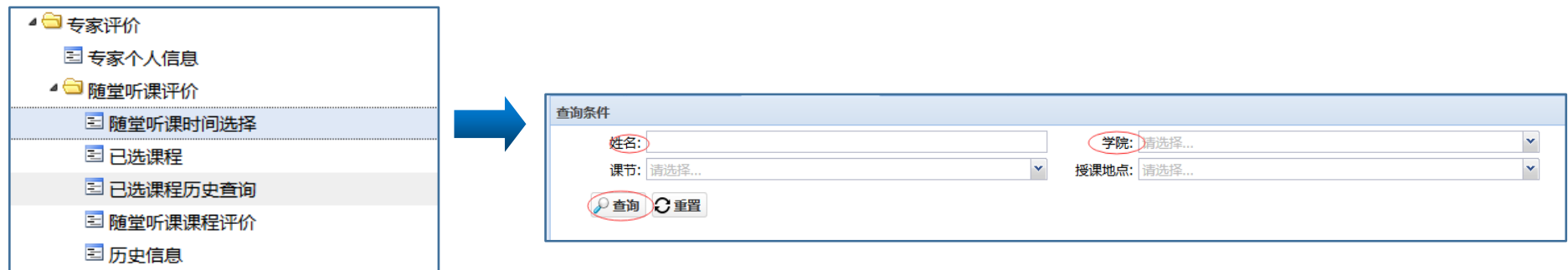

第二步:确定选课资格。本次教学评价,每门待评课程需要由 5 名同行专家进行评价。其中,2 名来自本学院, 2 名来自其他学院,另外 1 名来自教育学部。所以专家在选课时,可以通过"教育学部评审剩余名额""本学院评审 剩余名额"及"其他学院评审剩余名额"结合所在单位,确定是否应该选择该门课程。示意图如下:

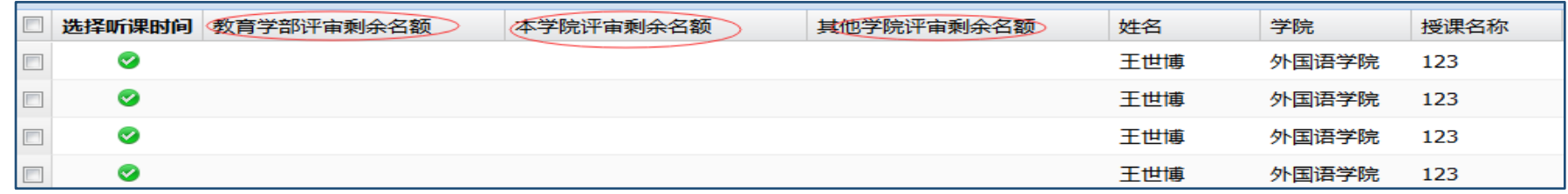

### 第三步:确定评价课程及听课时间

专家根据具体情况,选择课程并确定听课时间,请点击绿色"√"键并根据提示点击确定。

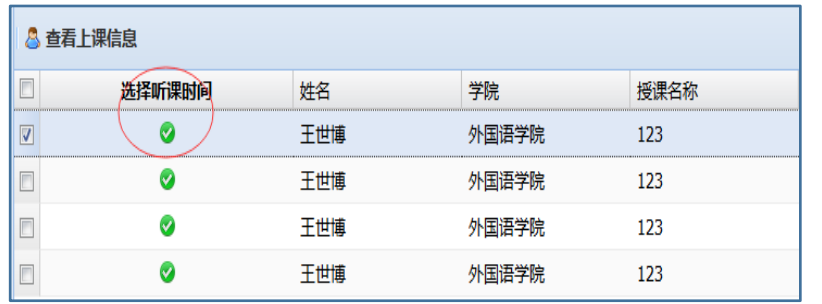

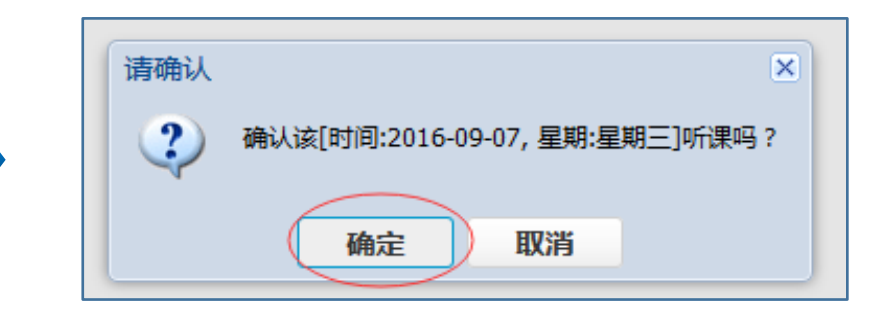

## 四、查看已选课程信息

通过查看"已选课程",专家可以了解到已选定以及待评价课程的具体信息。如果临时听课计划有变,专家可以 进行修改。

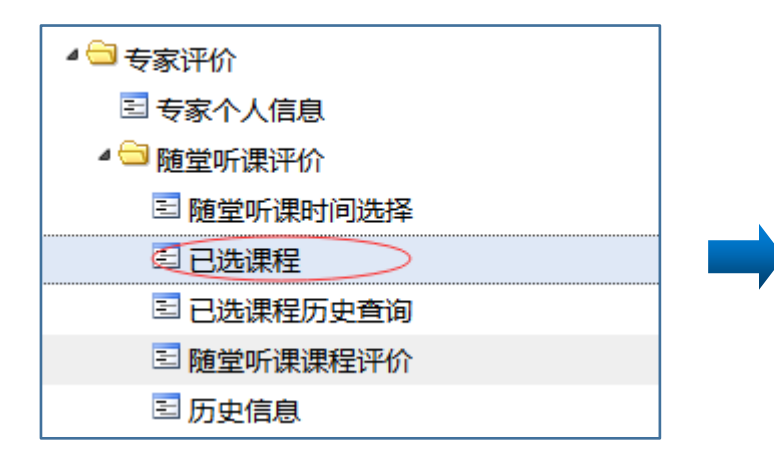

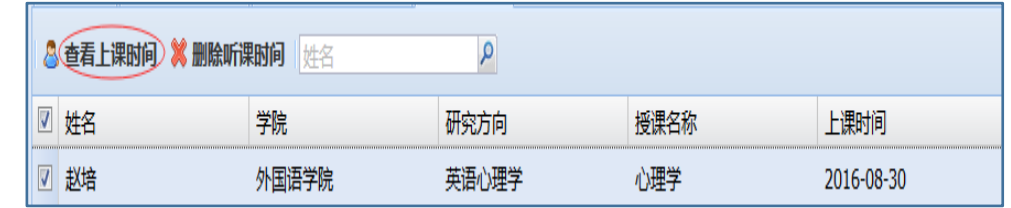

五、进行课程评价

第一步:选择课程。以"随堂听课评价方式"为例,点击"随堂听课课程评价",则弹出对话框显示已听课程的 具体信息。

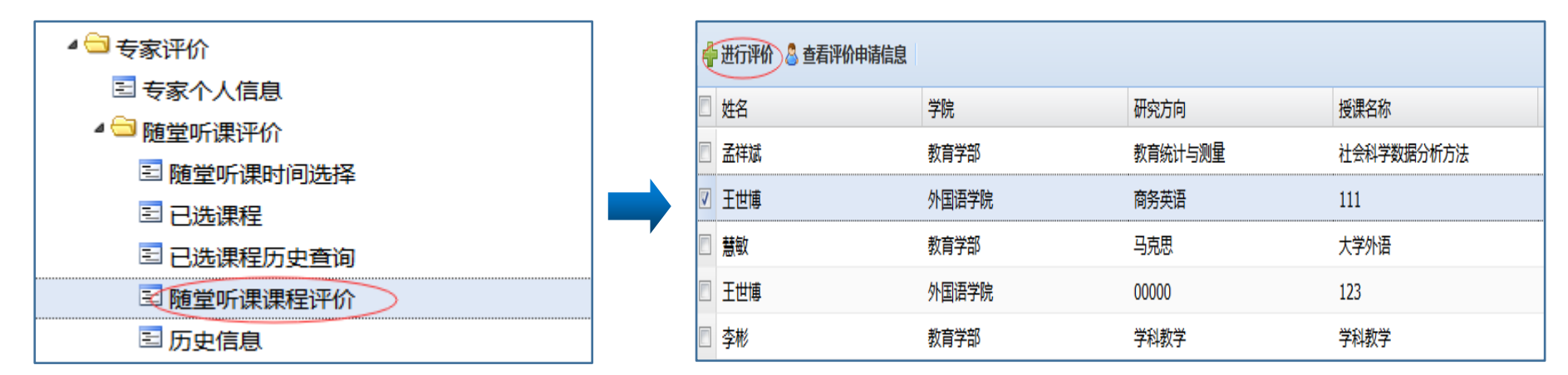

第二步:进行评价。确定待评价的教师,在其姓名前的方块中讲行"勾选",并且点击"进行评价",则弹出"随 堂听课评价"对话框。按照要求进行打分并给出意见,所有操作完成后点击保存,评价结果生成。

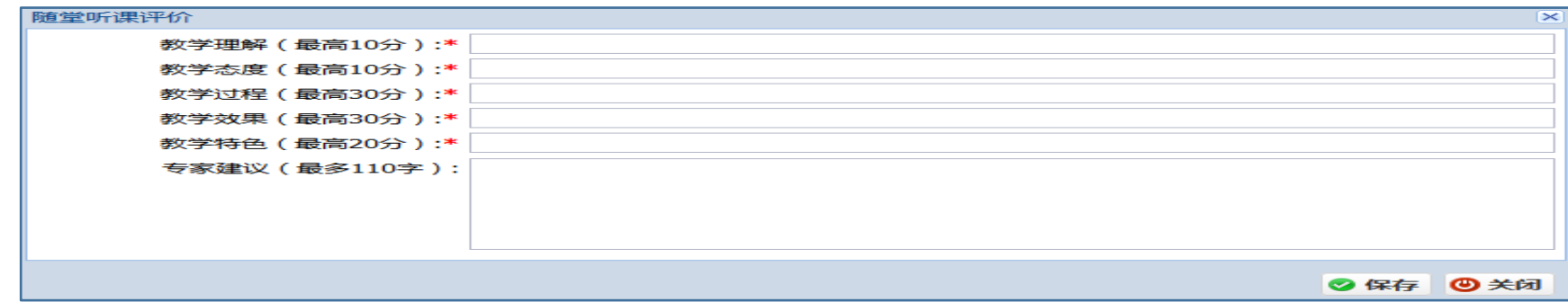

## 第三步: 评价结果修改。专家可以针对已经生成的评价结果进行修改及删除。

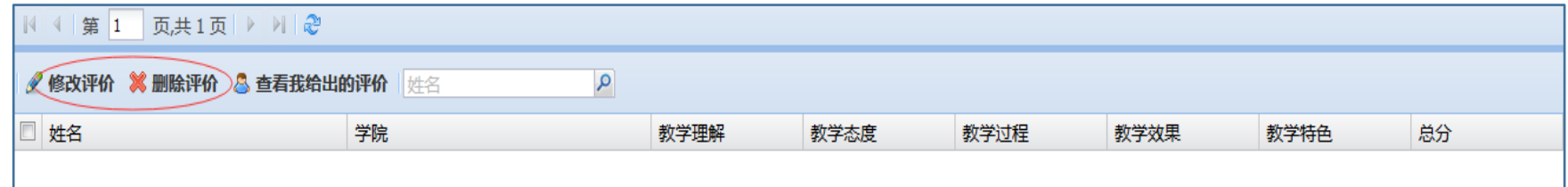

## 六、评价课程历史查询

专家可通过"历史信息"查询,查看本人所评课程的信息。

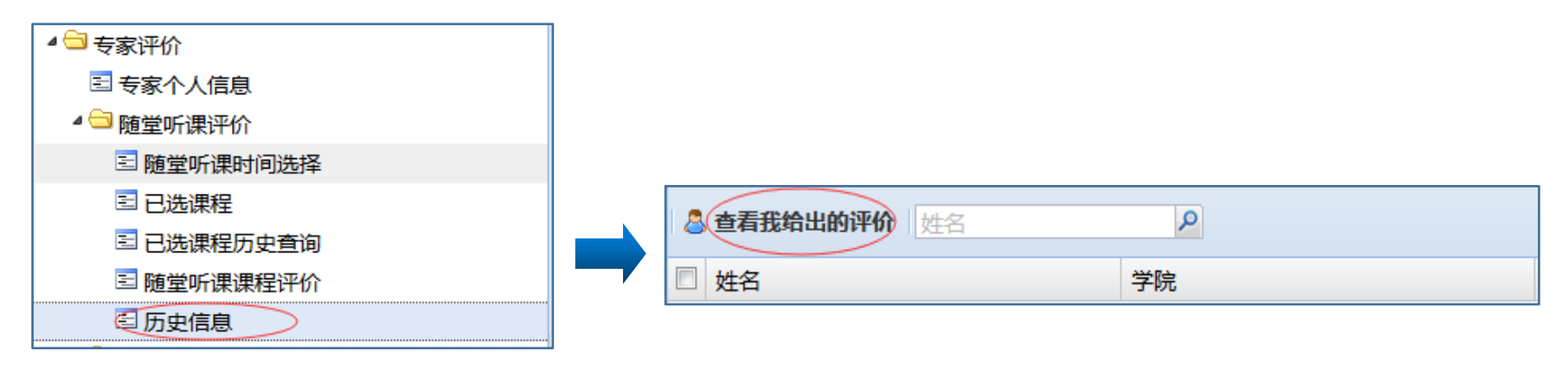

(完)